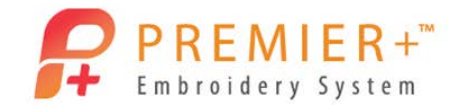

# PREMIER<sup>+™</sup><br>Premier+™ Embroidery Master Class Quarter 4: Modify

by Soni Grint

Premier+™ Modify has many new and improved features. See some of the differences in the Object, Border and Modify tabs.

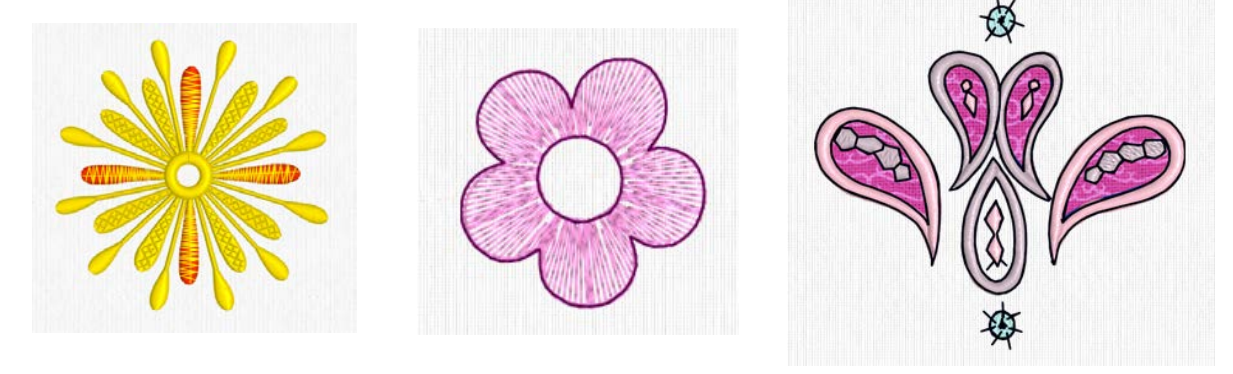

## Object: Satin Areas

- 1. Open Premier+™ Embroidery Extra.
- 2. Quick Link to Premier+<sup>™</sup> Modify.
	- See the new ribbon bars at the top of the page.
	- The Design Panel has been simplified to look like other modules.

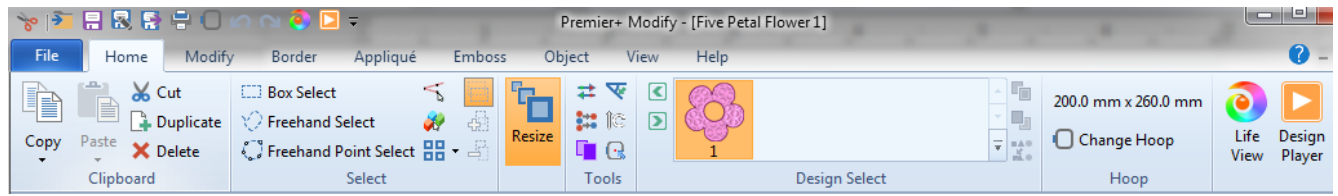

3. Go to the Quick Access tool bar and click Insert.

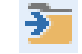

- 4. Browse to Premier+\Samples\Modify\Stitch.
- 5. ChooseYellow Flower and Open.
- 6. In the Quick Access tool bar, click the Change Hoop icon.
- 7. Choose the 100 x 100 mm hoop in the Natural position.
- 8. Click OK.
- 9. On the View tab, adjust the grid style as you like it. Ensure the Grid  $\left| \frac{1}{n} \right| \frac{1}{n} \frac{1}{n}$ size is 10 mm.
- 10. Click on the Object tab.
- 11. Click on the Satin Area that is in the 12 o'clock position.
	- See the objects become highlighted on the screen.
- 12. Right click and choose Edit Satin Column.
	- The Preference page has many more options available.

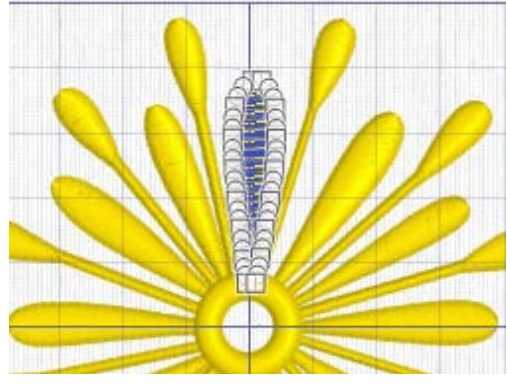

 $\bigcap$ 

- 13. Click Gradient then choose Multicolor Gradient.
- 14. Double click on the **left marker.**
- 15. Change the color to **orange** (RaRa 2397).
	- The markers are now clickable!
	- On the color change window, the specialty options are also available.
- 16. Double click on the right marker.

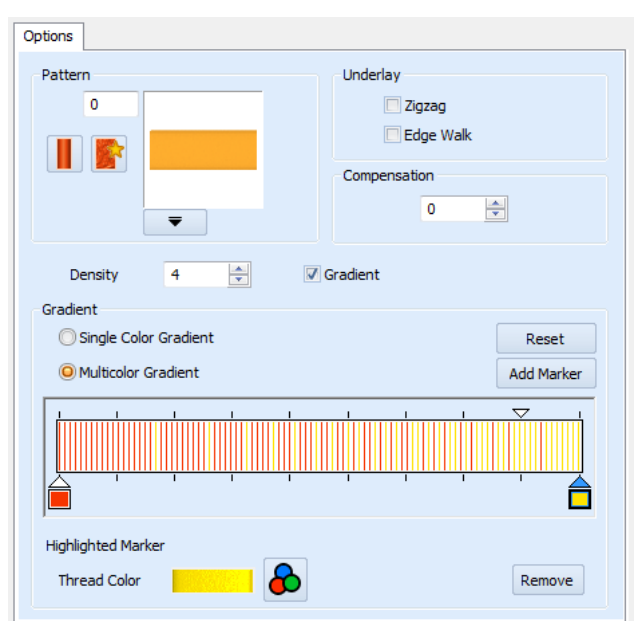

- 17. Change the color to yellow (SuRa 40 1187).
- 18. Move the triangle marker to the first dividing line from the right.
- 19. Click OK.
- 20. Left click in the work area outside the design to deselect the object.
- 21. Click Design Player and see how your design will stitch.
- 22. Click OK.
- 23. Left click on the Satin Area that is at 3 o'clock.
- 24. Hold the CTRL key on the keyboard and click on the Satin Areas at 6 and 9 o'clock.

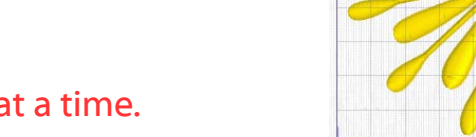

- Change more than one object at a time.
- 25. Adjust the Satin Areas so they are the same as the first area.
- 26. Go back to the Home tab.
- 27. Click ColorSort.
	- The colors did not sort.
	- The way the overlap for the gradient was created does not allow for automatic sorting.
- 28. Click Design Player to see how the design stitches.
- 29. Click Cancel.
- 30. Hover over color 1.
	- There are small running stitches below the first satin area.
- 31. Double click color 1. Change the color to RaRa 40 2397.
- 32. Go to the Home tab.
- 33. Click Color Sort.
- 34. Click the View tab.
- 35. Choose 2D View with Stitch Points.
- 36. Click the Modify tab.
- 37. Use the Right slider bar handle and slide to the left until only the underlay stitches in the 3 o'clock satin area are highlighted.
- 38. Click Insert Color Command.
- 39. Left Click on the first stitch point of the underlay that is at the center.
- 40. Change the color to orange (RaRa 2397). Click OK.
	- By adding the color stop to the underlay, the stitches will remain behind the orange satin area.

2D,

- 41. Move the Right slider handle to the right until the underlay stitches in the 6 o'clock satin area are highlighted. 42. Click Insert Color Command. 43. Left Click on the first stitch point of the underlay that is at the center. 44. Change the color to orange (RaRa 2397). Click OK. 45. Repeat the same process for the 9 o'clock satin area.
- 46. Click color 4 (third orange bar) and click Merge Color Block.

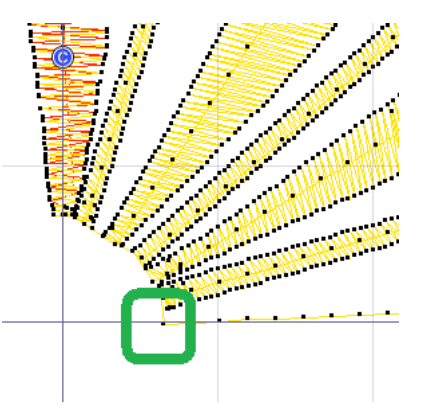

**K:** 

- 47. Click color 6 (fourth orange bar) and click Merge Color Block.
- 48. Click color 8 (fifth orange bar) and click Merge Color Block.
- 49. Go to the Home tab.
- 50. Click Color Sort.
- 51. Go back to the Object tab.
- 52. Click on the 1 o'clock Satin area.
- 53. Hold the CTRL key on the keyboard and click on the 2, 4, 5, 7, 8, 10 and 11 o'clock areas.
- 54. Right click and Edit Satin Areas.
- 55. Change the pattern to 200. OK.
	- Adjusting multiple satin areas is easy.
	- There are over 250 patterns to choose.
- 56. Save As Special Yellow flower.

#### Object: Fill Areas

- 57. Go to File and click New.
- 58. Click the Hoop icon in the Quick Access Bar.
- 59. Choose Universal, 100 x 100 mm in the Natural position. OK.
- 60. Click Insert on the Quick Access Bar.  $\overline{2}$
- 61. Browse to Premier+\Samples\Premier+Emb\Stitch2\Flowers.
- 62. Click Five Petal Flower 1. Click Open.

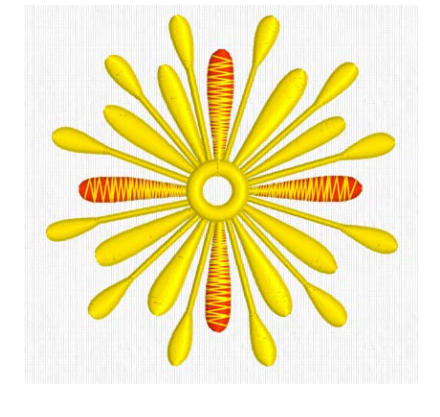

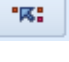

"尾"

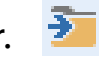

- 63. Move your mouse and hover over the upper left petal in the flower.
	- As the mouse is moved, different objects that make up the petal are highlighted.
- 64. Left click when the fill pattern is highlighted.
- 65. Right Click and choose Edit Pattern Fill.
	- Alternatively click Properties in the Ribbon Bar.
- 66. Left click the upside down arrow under the fill pattern.
- 67. Choose pattern 233. Leave all other settings. OK.
- 68. Click on the upper right petal.
- 69. Right click, and choose Edit Pattern Fill.
- 70. Type in 233. OK.
- 71. Left click one of the last 3 petals.
- 72. Hold the CTRL key and click on the other 2 petals.
	- All 3 petals are now highlighted.
- 73. Right click, Edit Pattern Fill and type in 233. OK.
	- See the angles of the 3 petals are all the same.
- 74. Left click in the upper left petal.
- 75. Click Remove Underlying Stitches.
- 76. Left click and Remove Underlying Stitches for each petal.
- 77. After all the underlay is removed, hold the CTRL key and click on each petal to select all petals.

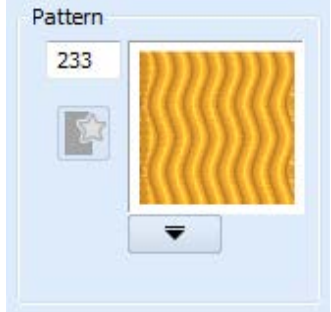

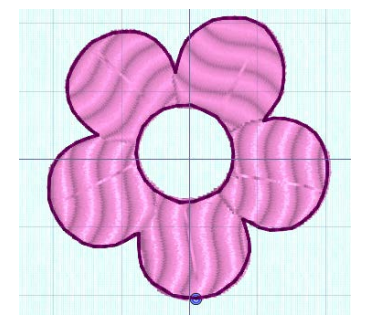

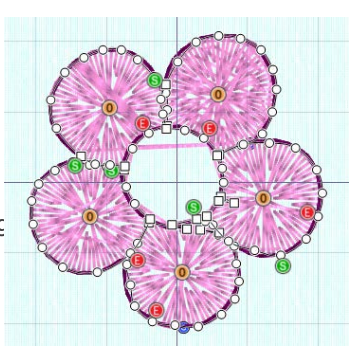

- 78. Right click and change to Radial Fill.
- 79. Change the Density to 7. OK.
	- Each petal has its own origin where the radial pattern starts.
- 80. Click Align Origin Handles.  $\mathbf{0} \rightarrow \mathbf{0}$ 
	- The origins move together at the last object that was created.
- 81. Move the origin to the center of the flower.
	- The radial fills are now aligned to the one origin.
	- Clean up the petals in the object or home tab.
- 82. Click the object under the upper right petal.
- 83. Click Show Only Object.
- 84. Click the Home tab.
- 88 85. Click Select All Visible.
- 86. Click Delete.
- 87. In the Color Select area, take the check away from color 2.
- 88. Move the slider bar to isolate undesired stitches.
- 89. Select the stitches with your favorite selection tool.

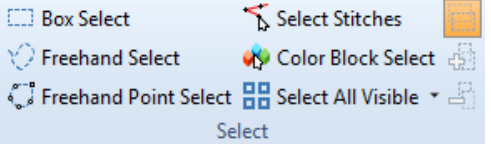

- 90. Click Delete.
- 91. Move single stitches as needed to clean up the flower.

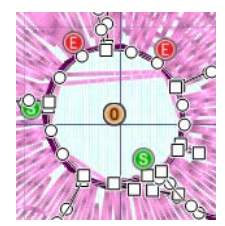

92. Save As Radial flower.

### Border: Add Applique

- 93. Go to File and click New.
- 94. Click the Hoop icon in the Quick Access Bar.
- 95. Choose Universal, 100 x 100 mm in the Natural position. OK.
- 96. Click Insert on the Quick Access Bar.
- 97. Browse to Premier+\Samples\Premier+Emb\Stitch2\Fashion.
- 98. Choose the Paisley design.
- 99. Click Open.
	- Replace the Fill area with an Applique.
	- Choose a darker background so that you can use the ghost mode.
- 100. Take the check away from color 1 in the Color Select.
- 101. Click Invert Visible Color Blocks.
- 噐 102. Click Select All Visible.
- 103. Click Delete.
- 104. Click Draw All Stitches.
	- The fill areas are now removed.
- 105. Click Ghost Mode.
- $\mathsf{K}$ 106. Click Start on the slider bar.

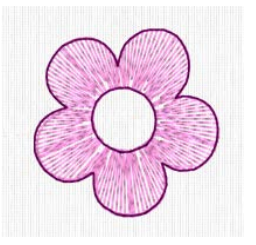

- 107. Zoom in on the design.
- 108. Click the Border tab.
	- The Applique tab in both Embroidery (Extra) and Modify lets you audition the applique fabric.
	- These functions do not add the placement, stitch down or finishing stitches for the applique.
- 109. Choose Border line and choose Freehand Point Border Line.
- 110. Choose Running Stitch as Stitch Type.
- 111. Click Add Applique.
- 112. Click Select Fabric.
- 113. Click Fabric Applique Type and Load Previously Saved.
- 114. Click General, Swirls and choose Swirls 2 11. OK.
- 115. Click OK.
- 116. Left Click and place points around the left paisley.
- 117. Click Create Overlay Border.
	- There is now a blue color block before the design and after the design.
	- The last color block will stitch on top of the satin stitch.
- 118. Click Design Player **b** and see how the design will stitch. Cancel.
- 119. Click Border Line and Free Hand Point Border Line.
- 120. Place points and then click Create Overlay Border.

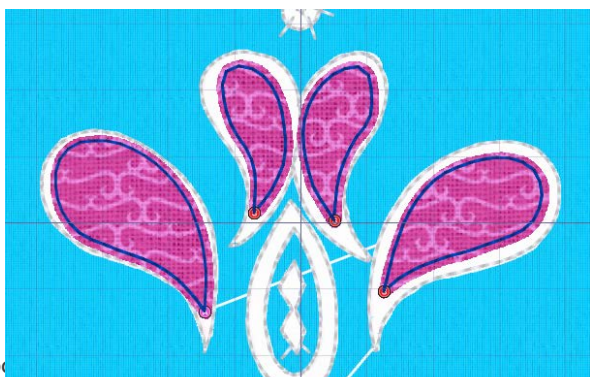

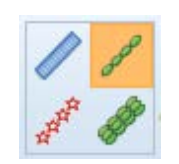

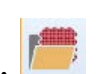

- 121. Repeat for the last 2 paisleys.
- 122. Take the check away from the last 4 color blocks in the Color Select area.
- 123. Click Invert Visible Color Blocks.
- 124. Go to the Home tab.
- 125. Click Select All Visible.
- 126. Delete.
- 127. Draw All Stitches.
- 128. Click Design Player and see how the design will now stitch. Cancel.
- 129. Save As Applique Paisley.

#### Modify: Monochrome

- 130. With the paisley still on the screen, go to the Modify tab.
- 131. Click Monochrome.
- 132. Choose a new color. OK.
	- All the colors are now combined into one.
- 133. Save As Monochrome Paisley.

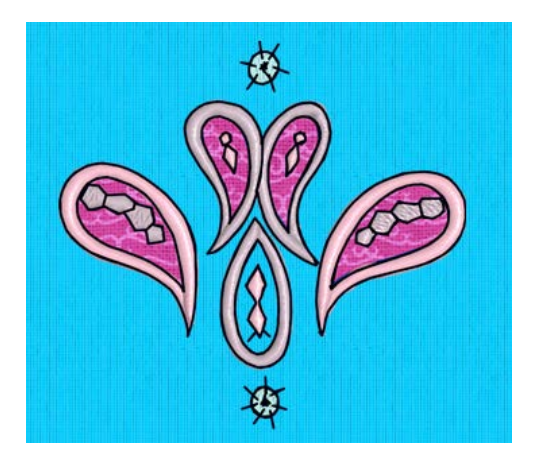

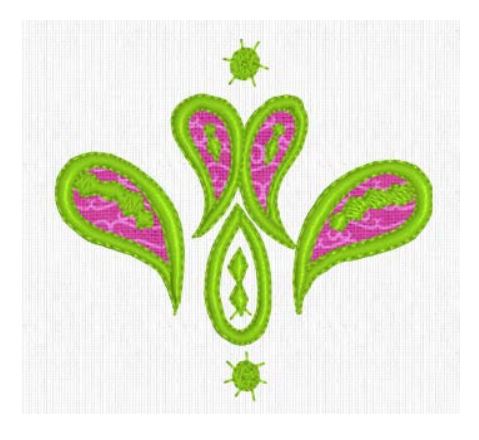